Telefon +41 41 266 11 11 · Telefax +41 41 266 11 22 · www.also.ch

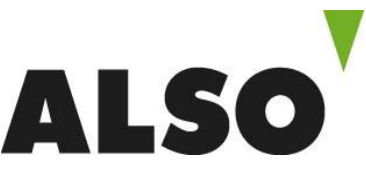

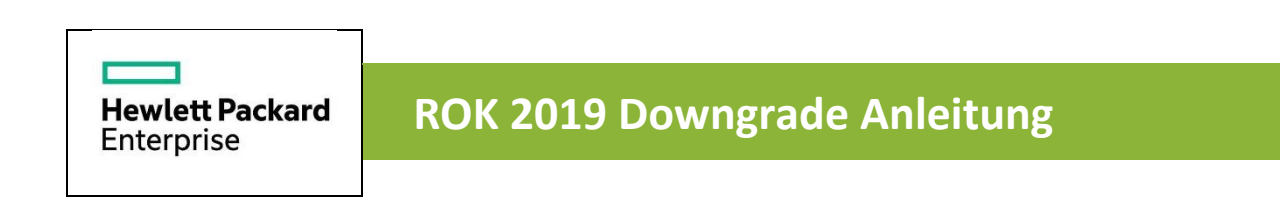

# **ACHTUNG: Dies gilt lediglich für Standard ROK und Datacenter**

# **Step 1**

ALSO Schweiz AG

Meierhofstrasse 5 · CH-6032 Emmen

- 1.1 Folgenden Link öffnen **<https://ebiz3.mentormediacorp.com/HPEDGRCR/>**
- 1.2 Auf «Request New Order» klicken

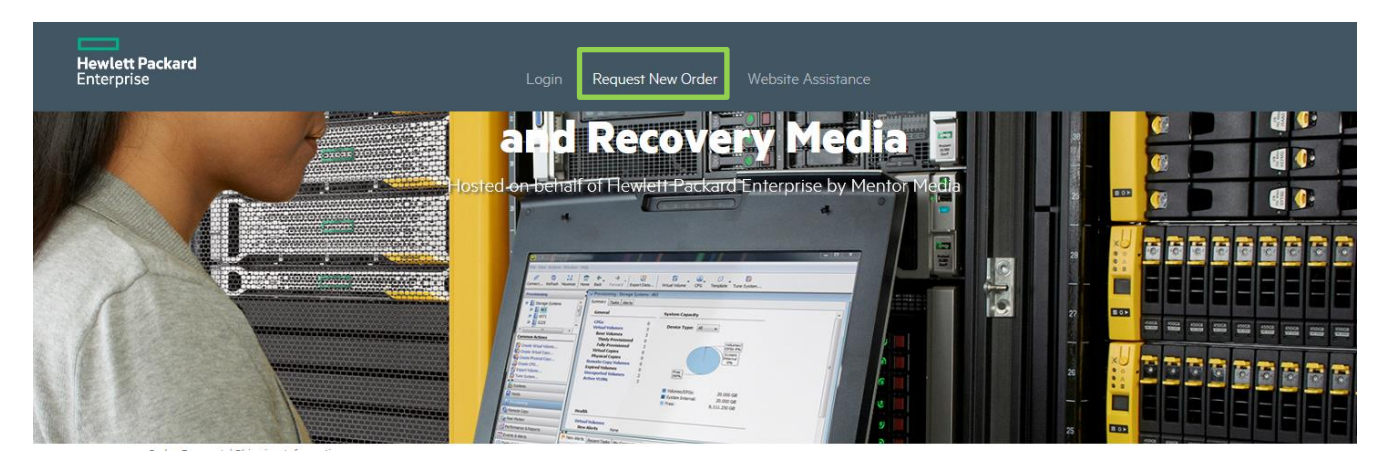

# **Step 2**

- 2.1 Die Kompletten Shipping Informationen eingeben
- 2.2 Mit «Next» weiter

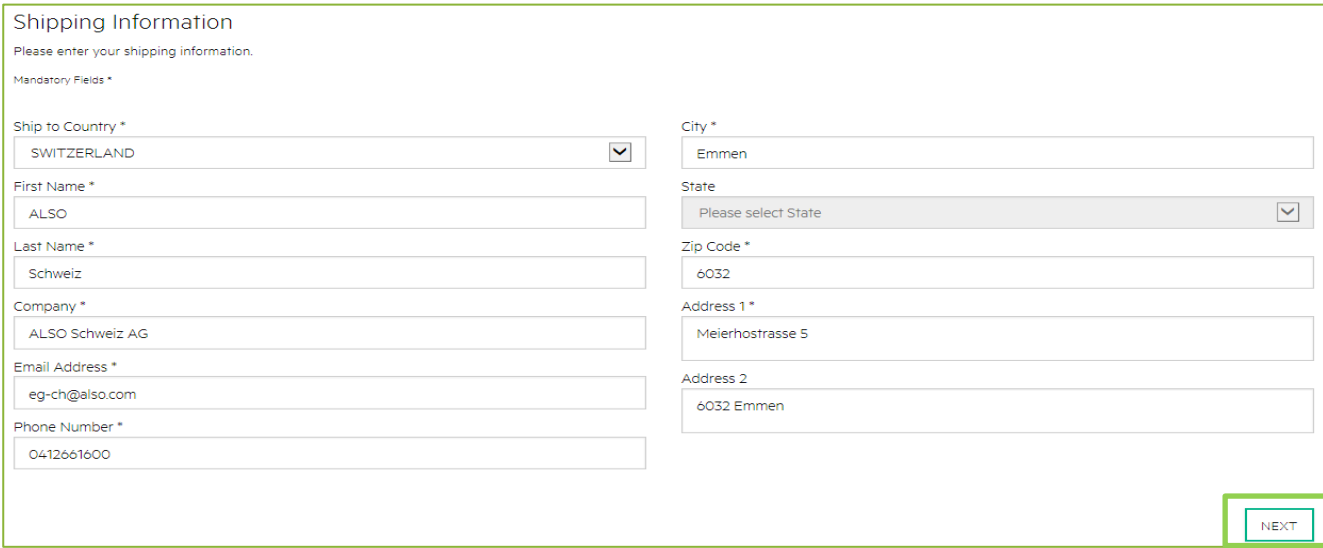

# **Step 3**

- 3.1 Wählen zwischen «Downgrade Kit» oder «Replacement Recovery Media»
- 3.2 Certificate of Authenticity eingeben

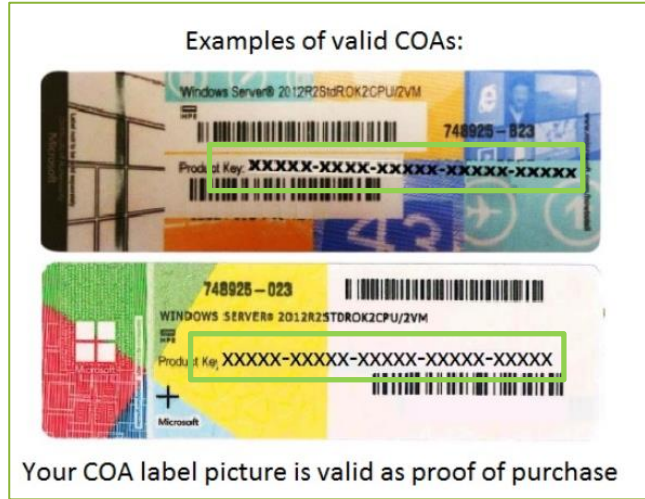

3.3 Produktinformationen abfüllen und unten das benötigte Produkt auswählen

## 3.4 Auf «add to cart» klicken

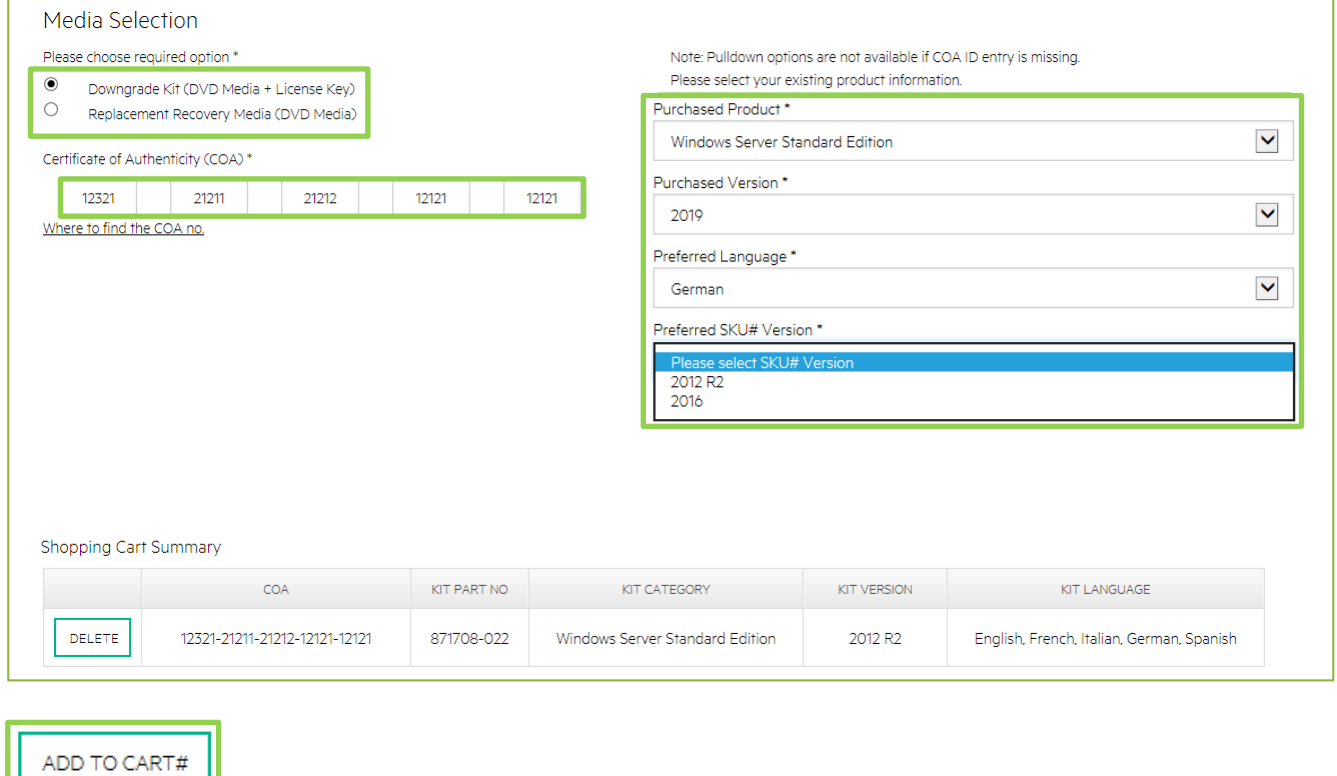

## **Step 4**

- 4.1 Wenn keine weiteren benötigt werden auf «Use Existing COA» klicken
- 4.1 Wenn noch weitere benötigt werden auf «Add NEW COA» klicken
- 4.1 Zum Abbrechen auf «NO» klicken

### 4.2 Auf «proceed to shipment» klicken

#### Shopping Cart Summary

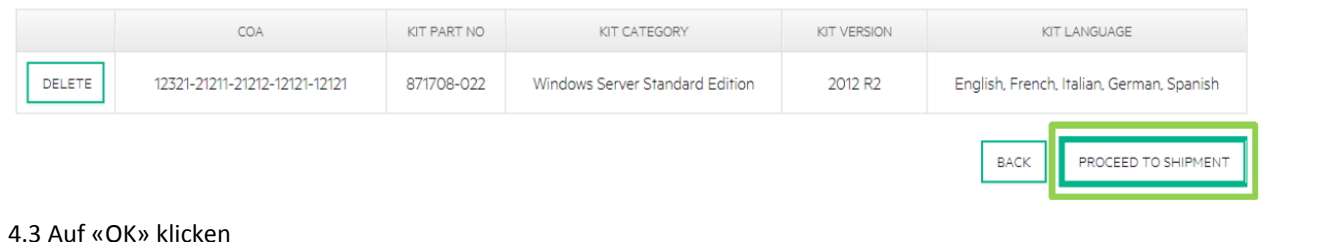

## Please read:

- . You will receive a separate e-mail to the e-mail address you provided.
- . E-mail will have instructions to submit a photo or scanned image of the Certificate of Authenticity (COA) label as "proof of purchase" to wsdowngrade@hpe.com. Your order will not be completed until the COA is validated by HPE.

Ω

• Please proceed to shipping page

## **Step 5**

#### 5.1 Auf «I confirm» klicken

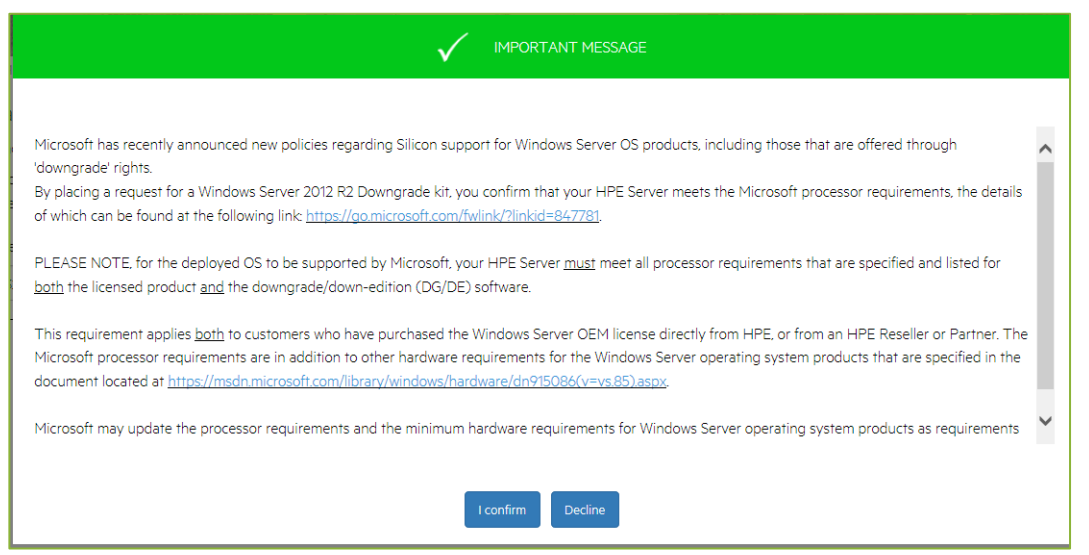

Add NEW COA

Use Existing COA

✓

# **Step 6**

6.1 Prüfen der Ship- & Bill to Adress

- 6.2 Shipping method wählen, Standard oder Express
- 6.3 Prüfen der Stückliste
- 6.4 Bestätigung der Terms and Conditions
- 6.5 Auf «Proceed» klicken

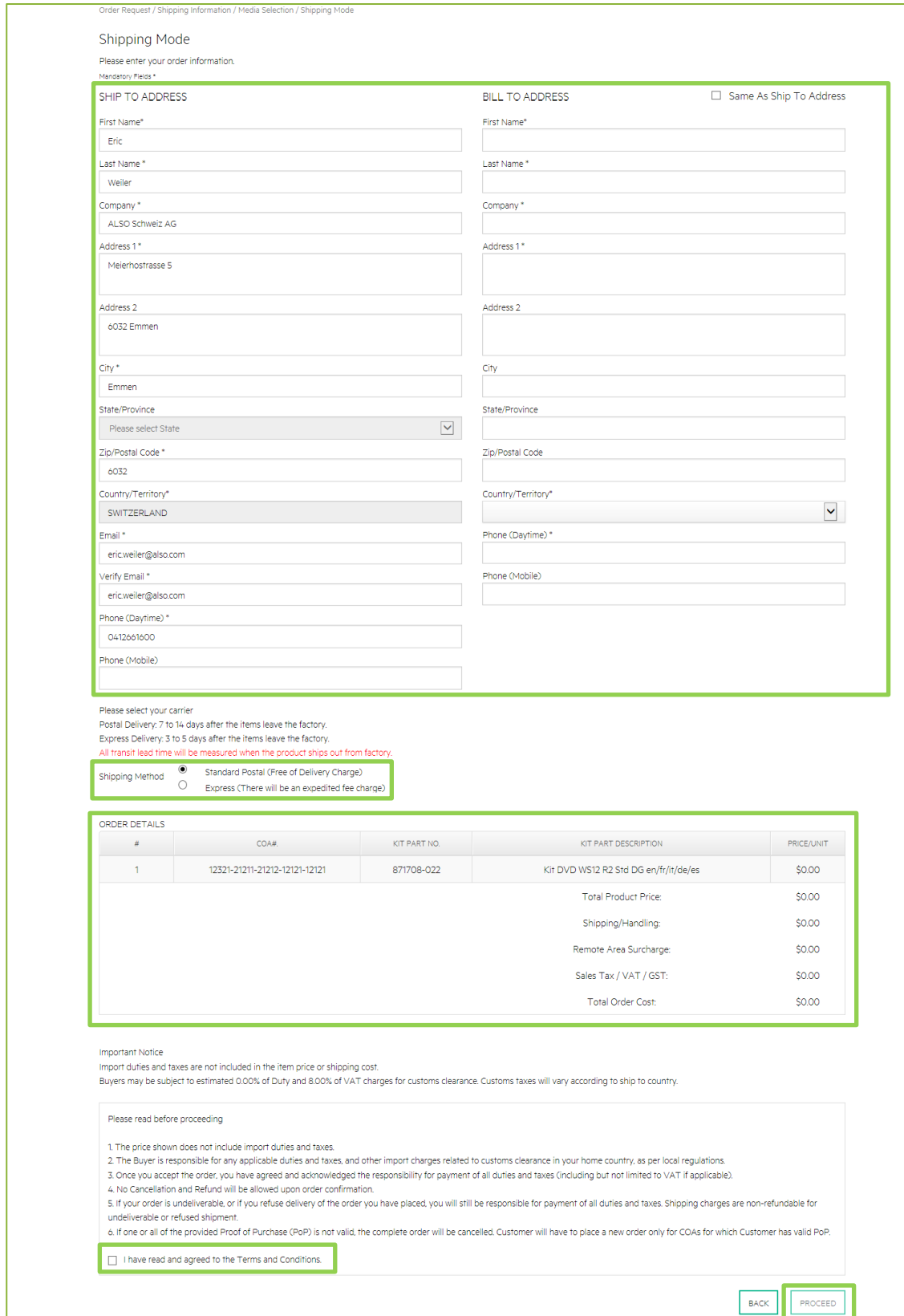